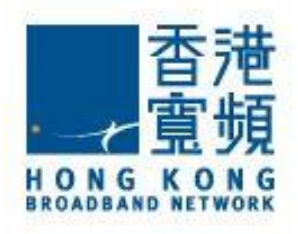

# OPPO 5G CPE T1a 路由器 用戶指南

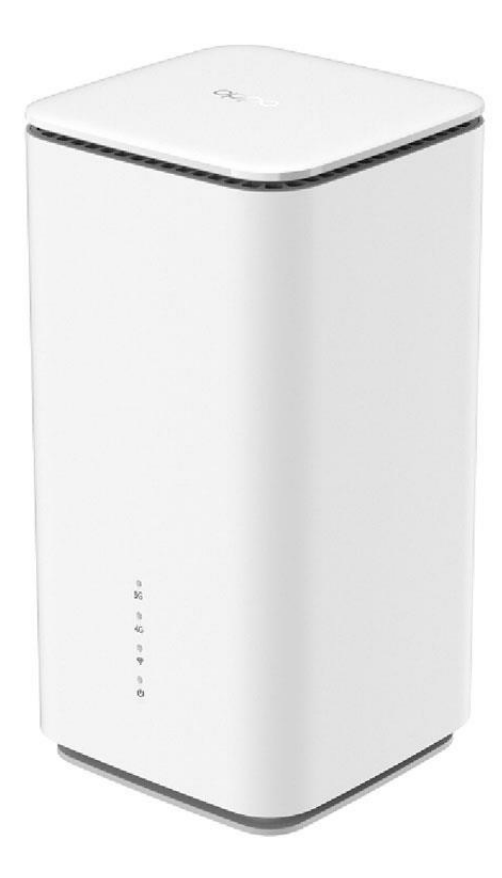

v20211122

## 目錄

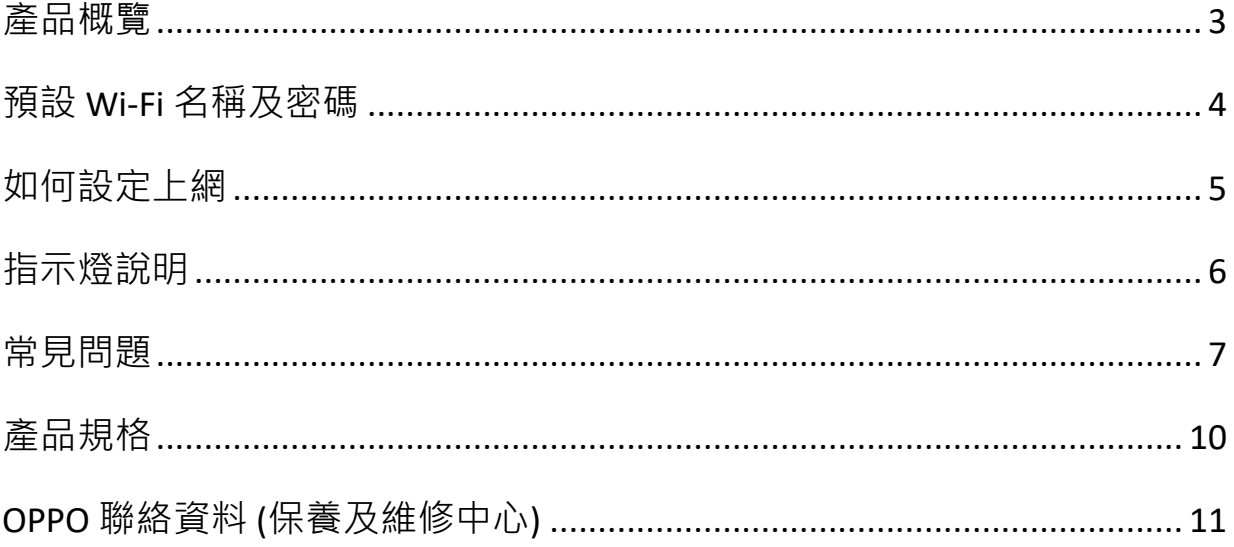

<span id="page-2-0"></span>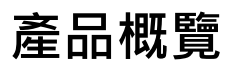

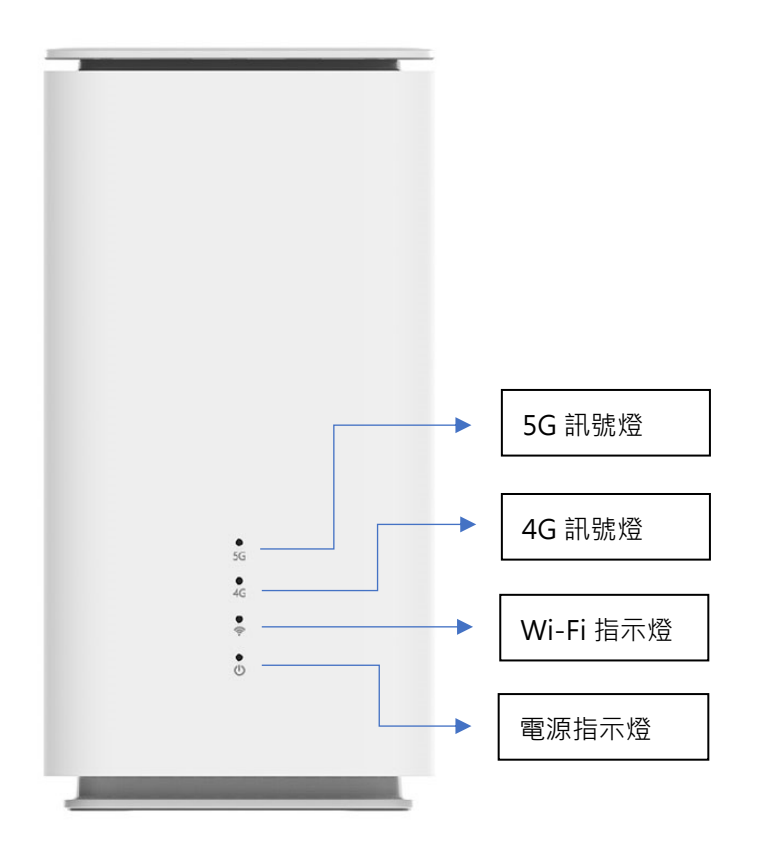

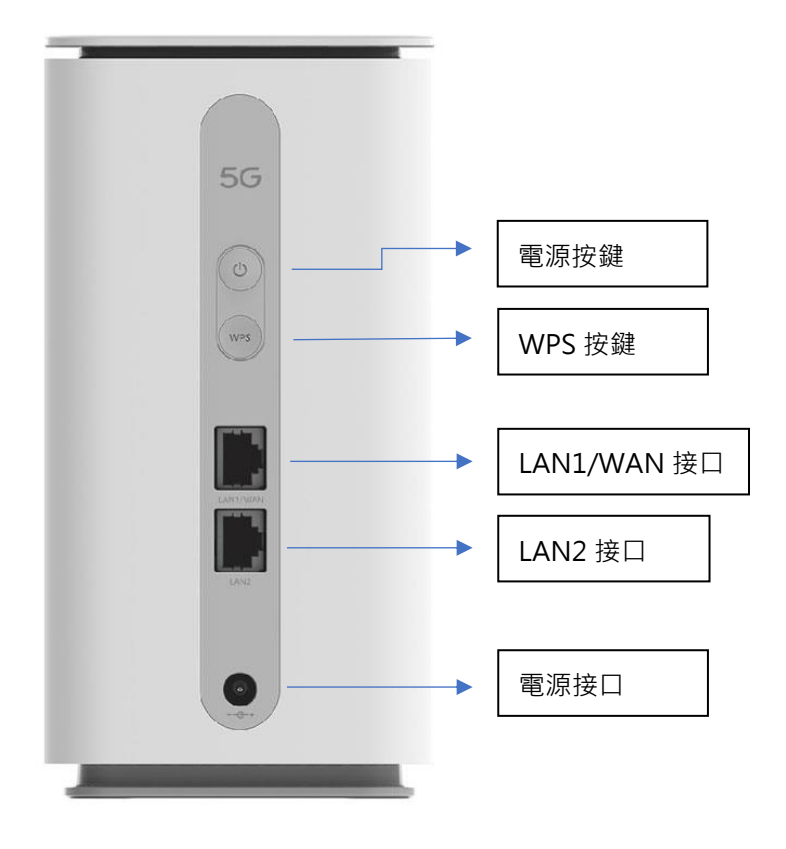

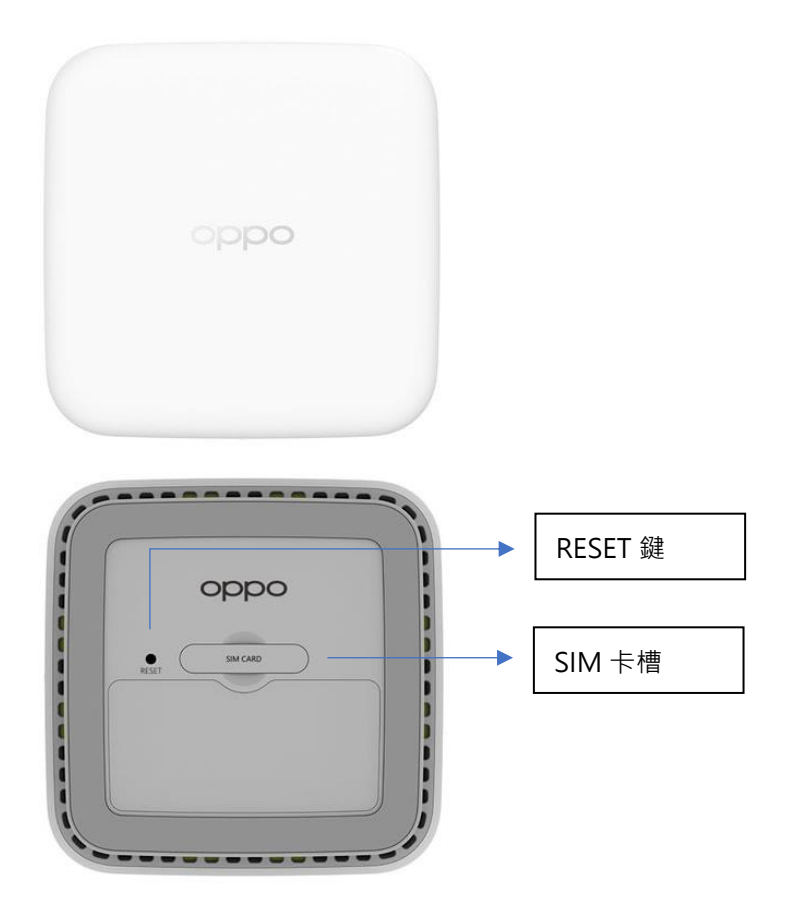

## <span id="page-3-0"></span>**預設 Wi-Fi 名稱及密碼**

Wi-Fi 預設名稱及密碼可在產品底部標貼找到

預設 Wi-Fi 名稱為 OPPO\_XXXXXX\_2.4G/OPPO\_XXXXXX\_5G

預設密碼:隨機密碼,見產品底部產品標貼

## <span id="page-4-0"></span>**如何設定上網**

第一步將 Nano SIM 卡插入底部的 SIM 卡槽,第二步將產品插上電源適配器通電,等待系統啟 動,第三步查看產品底部的網絡名稱和密碼,即可正常連接 Wi-Fi 上網。

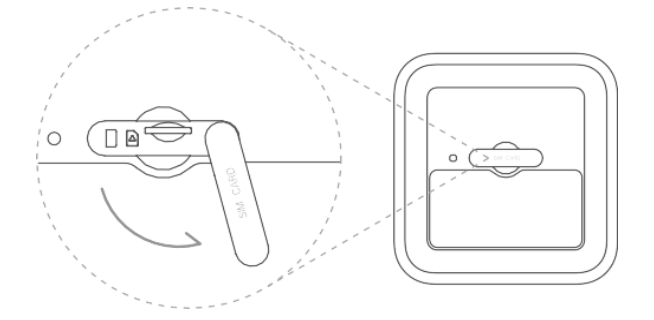

#### **5GHz Wi-Fi 和 2.4GHz Wi-Fi 如何選擇**

- 5GHz Wi-Fi 速率更快、干擾更小, 但是穿牆能力較弱, 日需要上網設備支援 5GHz Wi-Fi 才可使用,建議電腦,手機,平板等需要高速下載的設備連接 5GHz Wi-Fi · 而 2.4GHz Wi-Fi 覆蓋更好, 穿牆能力強, 基本所有設備都支援, 但是干擾較大, 建議智慧 家居設備比如智慧音箱,風扇,掃地機器人等設備連接 2.4GHz Wi-Fi。
- 您也可以在 OPPO 5G 路由器管理平台的「Wi-Fi Settings -> Basic 設置」 中選擇 「Unified Band Settings」點擊「SAVE CHANGES」 按鍵, 2.4GHz Wi-Fi 和 5GHz Wi-Fi 將合併為一個 Wi-Fi 訊號, 上網裝置連接時將自動選擇最佳的 Wi-Fi 連接。

## <span id="page-5-0"></span>**指示燈說明**

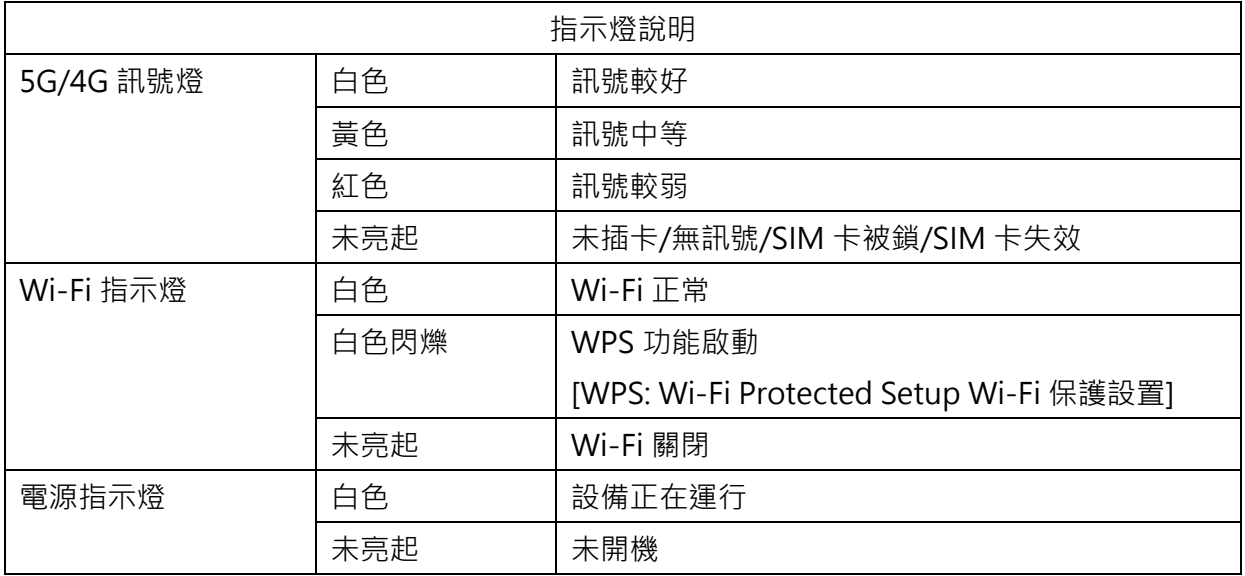

### <span id="page-6-0"></span>**常見問題**

#### **1. OPPO 5G 路由器無法正常啟動怎麼辦?**

- 檢查 OPPO 5G 路由器電源是否正常。
- 若之前透過 OPPO 5G 路由器按鍵電源斷電 OPPO 5G 路由器,檢查是否再次透過電 源按鍵通電過 OPPO 5G 路由器。
- 若電源指示燈正常顯示,檢查恢復原廠設定按鍵是否被異物壓住,需要清除異物, 再次通電。

#### **2. 插入SIM 卡後4G 指示燈和5G 指示燈都不亮**

說明:未接入4G 網絡會存在這個問題。

- 1) 請調整 OPPO 5G 路由器的位置,確認 OPPO 5G 路由器處於 4G 或 5G 網絡覆蓋範 圍內。
- 2) 請確認你的 SIM 是有效的 4G 或者 5G SIM 卡。
- 3) 上述步驟如果未恢復請重啟 OPPO 5G 路由器。

#### **3. 插SIM 卡後只亮4G 指示燈5G 指示燈不亮**

說明:如果OPPO 5G 路由器未在5G 覆蓋內或OPPO 5G 路由器選擇了僅4G 模式會有這 個問題。

- 1) OPPO 5G 路由器接入 5G 需要處於 5G 覆蓋範圍內,請確認您的 OPPO 5G 路由器 所處的位置處於 5G 基站覆蓋範圍內。
- 2) 請登入管理界面, 檢視「Advanced Settings -> Network Settings -> Network Mode 」是否為「4G Only 」, 如果為「4G Only 」需要修改為「Auto (SA/NSA/4G)」或「5G Only(NSA)」。
- 3) 上述步驟如果未恢復請重啟 OPPO 5G 路由器。

#### **4. 插上 SIM 卡之後還是無法上網怎麼辦?**

- 查看電源指示燈,如果指示燈沒亮,請檢查插入電源的適配器是否鬆動,並嘗試手 動長按電源鍵開機。
- 檢查 4G/5G 指示燈,如果指示燈沒亮,可能是 SIM 卡沒有插好,請嘗試拔出後重試, 確定 SIM 卡插入方向是否正確。
- 請嘗試重啟設備,或者恢復出廠設置後再重試。

#### **5. 網速較慢怎麼辦?**

- 請查看 5G/4G 訊號燈,如果為紅燈或黃燈,請調整設備的擺放位置和角度,以獲取 更好的訊號,直到 5G/4G 訊號燈變成白色。 您也可以登錄 OPPO 5G 路由器管理平 台,使用「測試訊號品質」功能來確定當前擺放位置的訊號強度。
- 如果是通過連接 Wi-Fi 上網,請確保上網設備在 Wi-Fi 覆蓋較好的範圍。
- 如果裝置連接的是 2.4G Wi-Fi, 請嘗試切換成 5G Wi-Fi。
- 重啟 OPPO 5G 路由器或上網設備再重試。

#### **6. Wi-Fi 訊號弱怎麼辦 ?**

- 嘗試將 OPPO 5G 路由器放在與上網設備距離較近的地方,嘗試將 OPPO 5G 路由器 放置在較高的位置,不要把 OPPO 5G 路由器放置在大功率的電器旁邊 (如冰箱, 空調,洗衣機等)。
- 登入 OPPO 5G 路由器 Web 管理界面面,查看「Wi-Fi Settings -> Advanced -> Advanced Settings -> TX Power」,確認選擇了 100%。
- 重新啟動 OPPO 5G 路由器或上網裝置再試試。

#### **7. 如何登入管理界面?**

- 以網線連接電腦網埠與 OPPO 5G 路由器的 LAN 口, 在電腦的瀏覽器中輸入 「http://oppowifi.com」登入 OPPO 5G 路由器的管理界面, 首次登入的預設使用 者名稱和密碼為 admin 和 admin(後續可以根據自己設定的使用者名稱和密碼登 入)。
- 可以透過手機、電腦或平板連接 OPPO 5G 路由器的 Wi-Fi,預設的 OPPO 5G 路由 器的 Wi-Fi 名稱為 OPPO XXXXXX 2.4G/OPPO XXXXXX 5G, 預設密碼見底部產 品標貼,接著在裝置的瀏覽器中輸入「http://oppowifi.com」登錄 OPPO 5G 路由 器的管理界面,首次登入的預設使用者名和密碼為 admin 和 admin (後續可以根據 自己設定的使用者名稱和密碼登入)。

#### **8. 如何修改 Wi-Fi 名稱及密碼?**

登入 OPPO 5G 路由器管理界面, 「Wi-Fi Settings -> Basic」」可以分別編輯 2.4G Wi-Fi 和 5G Wi-Fi 的網絡名稱及密碼,點擊「SAVE CHANGES」後生效。 (注:修改設定 後 Wi-Fi 設定會重新啟動, 存在短時間的上網裝置搜尋不到 Wi-Fi 的現象)。

#### **9. 忘記 Wi-Fi 密碼怎麼辦?**

- 可以用電腦有線連接 OPPO 5G 路由器的任意一個 LAN 口,登入 Web 管理頁 面,進入 Wi-Fi Settings 頁面,查看 Wi-Fi 密碼。
- 如果您的上網設備支援 WPS 功能,您可以透過 WPS 連線:

1)長按 OPPO 5G 路由器上的 WPS 按鍵 3 秒啟動 WPS,此時 WLAN 指示燈 將會閃爍。

2)2 分鐘內,在上網設備中開啟 WPS 功能(通常在 WLAN 設定中開啟),等 待配對成功即可連上 OPPO 5G 路由器 Wi-Fi。

• 可以將 OPPO 5G 路由器回復出廠設定,恢復出廠設定後,管理密碼將恢復為出廠 預設設定值(見 OPPO 5G 路由器底部產品標貼)。

#### **10.如何修改管理密碼?**

登入 OPPO 5G 路由器管理界面, 在「Advanced Settings -> Maintenance -> Management」中輸入目前密碼和新密碼後即可修改密碼。

#### **11.忘記登入密碼怎麼辦?**

可以將 OPPO 5G 路由器恢復原廠設定(使用針狀物按住 OPPO 5G 路由器主機底部的 RESET 鍵 3 秒後鬆 手,5G、4G、和 WLAN 指示燈同時快速閃爍 3 次)。恢復原廠設定 後,管理密碼將恢復成預設設置,詳情見 OPPO 5G 路由器底部產品標貼。

#### **12.無法開啟 OPPO 5G 路由器管理平台頁面怎麼辦?**

- 請確認您的上網裝置已透過網線或 Wi-Fi 方式連接到 OPPO 5G 路由器。
- 請確認您的上網裝置已設定為自動取得 IP 位址與 DNS 伺服器地址。
- 嘗試重啟瀏覽器或使用其他瀏覽器。
- 如果上述方案仍無法解決,請嘗試恢復原廠設定後再重試。

#### **13.如何恢復原廠設定?**

將 OPPO 5G 路由器接通電源,待指示燈穩定後,使用針狀物按住 OPPO 5G 路由器主 機底部的 RESET 鍵 保持 3 秒後鬆手, 5G、4G 和 WLAN 指示同時燈快速閃爍 3 次, 即 開始恢復原廠設定。 復原廠設定後, OPPO 5G 路由器的全部設定選項將被重置,需要 重新登錄管理平台進行設定。

## <span id="page-9-0"></span>**產品規格**

#### **產品尺寸**

長度為 92mm, 寬度為 92mm, 高度為 180mm

#### **數據網絡**

- 支援 5G  $\cdot$  4G LTE
- 不支援 3G  $\cdot$  2G

#### **SIM 卡規格**

產品採用 Nano SIM 卡 (適用於 HKBN-3HK 現在配備之三合一 SIM 卡)

#### **產品重量**

約 810 g

#### **產品包括配件**

5G CPE T1a 主機、快速設定指南、網線、電源適配器及保養卡

## <span id="page-10-0"></span>**OPPO 聯絡資料 (保養及維修中心)**

OPPO Hong Kong 熱線:3896 7699 地址:九龍牛頭角鴻圖道 1 號 9 樓 903 室 辦公時間:星期一至五:10:00am - 7:00pm, 星期六:10:00am - 2:00pm, 星期日及公眾假期休息 電郵地址:[support.hk@oppo.com](mailto:support.hk@oppo.com)  網頁:[www.oppo.com](http://www.oppo.com/)